## VIEW, PRINT & My Account **SHARE**

Choose an article and select the .jpg view

- To zoom in and out, use the scroll feature on your mouse or use this icon. You can also choose "full screen" view.
- This button expands the menu to show other icons, like printing, emailing, and "help", that are not readily visible on the tool bar.
- Email an article. To view the article, the recipient must create a free account to Newspaper Archive.
	- Save the newspaper using these four options: a PDF; an image; add to Treasure Box; or save to My Archive

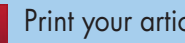

- Print your article.
- Click on the scissors icon above the article.
- Choose either the "rectangle tool" or the "pen tool" from the menu that appears on the left.
- Mark the portion of the article you wish to print. Click on the scissors tool from the menu on the left.
- A "crop preview" box will appear. Click "download." Open with whichever program is suggested. Print the article.

疊

Find searching tips and a glossary of terms. This button is viewable once you go to "full screen" or expand the menu.

Using the .jpg image: Creating a log-in for Newspaper Archive allows you to keep a record of your searches plus more:

> File Cabinet: save articles and organize them in folders

My Archive: allows you to make a page of up to 25 articles, with added comments and images. You can also share it with friends on the site.

My Saved Searches: shows previous searches

Account Settings: all your account information

 Billing: saves credit card information and keeps a history of what you've purchased

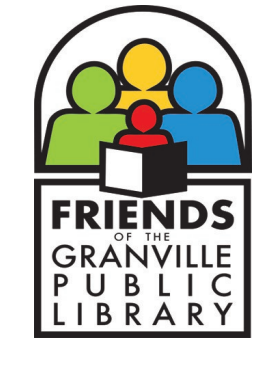

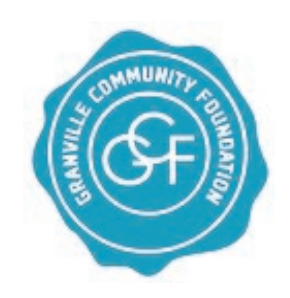

p: 740.587.0196

217 E. Broadway Granville, OH 43023 www.GranvilleLibrary.org

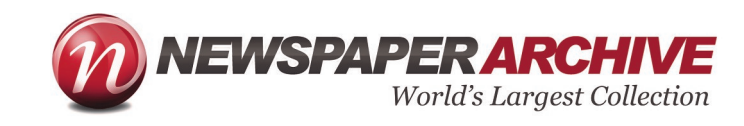

# A USER'S GUIDE TO NEWSPAPER ARCHIVE

Featuring 130 years of Granville newspapers

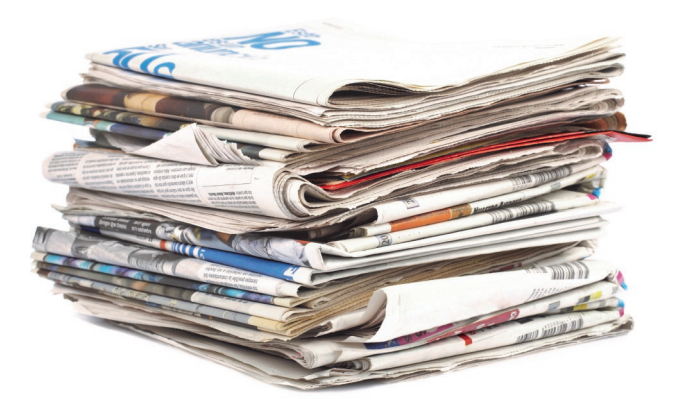

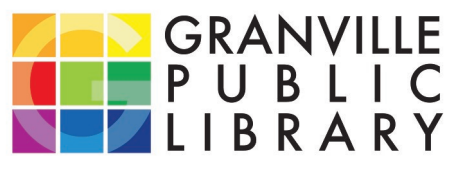

www.GranvilleLibrary.org

<sup>|(?)</sup> 

## **Granville news. GET STARTED.**

Newspaper Archive" link.

Visit **www.granvillelibrary.org**. Click on the "Do Research" tab on the top of the page. Scroll the list of databases and select "Granville

 $~\sim$ OR $~\sim$ 

**1**

#### Visit **[http://](http://granville.newspaperarchive.com) [granville.newspaperarchive.com](http://granville.newspaperarchive.com)**

**2** Create an account to view the archives. Click "**create free** 

**account**" at the top right of the page. Fill in your information and choose "Free Membership to Digital Archives of the Granville Newspaper Archive" by clicking on "select this plan." Log in. Your email address is your username.

> **WE RECOMMEND GOOGLE CHROME OR MOZILLA FIREFOX FOR VIEWING PAPERS.**

### **130 years of HELPFUL SEARCH TIPS**:

- Use the "Search papers by name or keyword" box on the home page. With this you can search either every year of every paper for that keyword, or you can narrow the results by choosing the "between years" function.
- Or select "browse available papers" and choose the specific paper you want from the drop down list. This will allow you to browse through each issue of the paper you specified. From here you can narrow your results by adding keywords or choosing a particular date or group of dates. **NOTE**: If you choose a specific date be sure it is a day the paper was actually published, (both the Times and Sentinel are weekly publications) or you will receive zero results.
- The "Advanced Search" button at the top of the page allows you to search more specifically. From here you can narrow search results by adding keywords, narrowing the publication dates, and choosing a particular paper.

Searchable on personal computers or on tablets!

**FIND MORE HELPFUL TIPS ON BACK!**

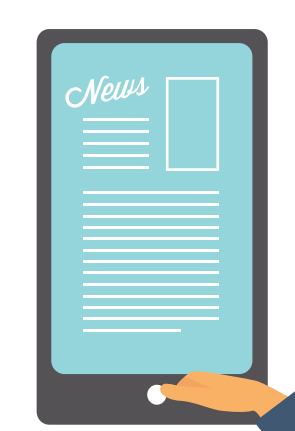

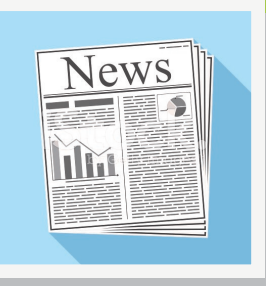

#### **Papers and Content AVAILABLE TO YOU**

Some papers suspended printing for indefinite periods of time and were not published consecutively.

#### Granville Times 1880-1941

Granville Sentinel 1970-2011

Granville Licking Pioneers Minutes and Isaac Smucker **Scrapbooks** 1867-1926

Granville Denisonian 1898-1899

Granville Times and Denisonian 1899

Looking for the Granville Booster? This paper has not been digitized but is available in hard copy at the library.

**P RO TIP: When you are in the newspaper viewer, hover your mouse over an icon at the top. A box will appear telling you its function!**

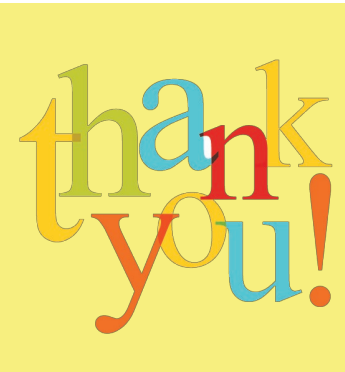

**DIGITIZATION MADE POSSIBLE WITH GRANT SUPPORT FROM THE GRANVILLE FOUNDATION** 

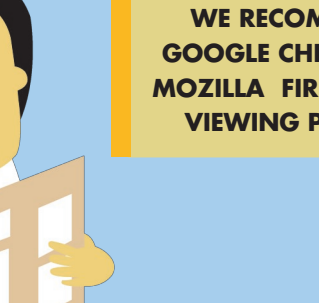